# 适龄儿童入学信息采集系统

2014 年 7 月

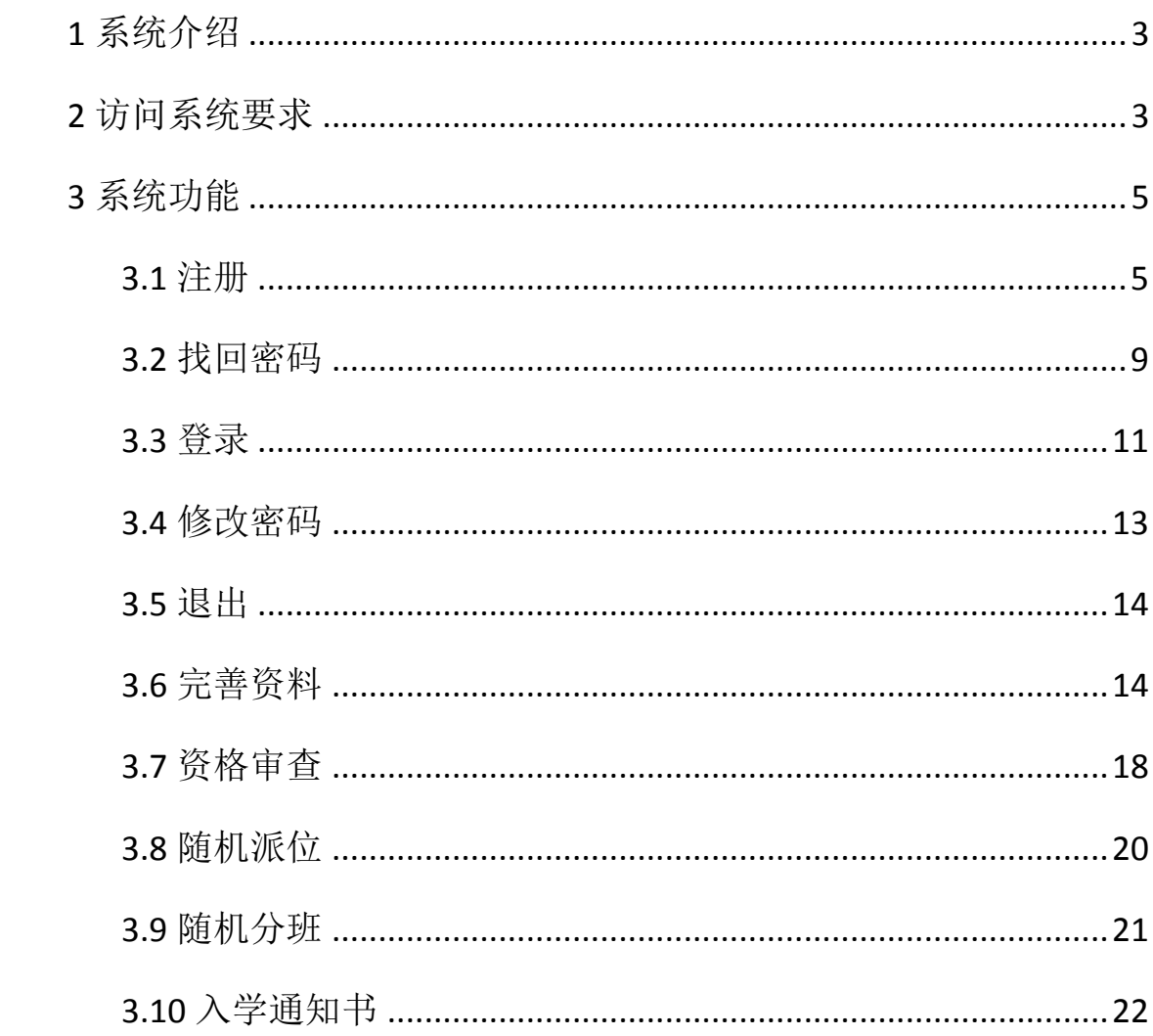

## 目录

# <span id="page-2-0"></span>**1** 系统介绍

通过榆阳区适龄儿童入学(园)信息采集系统的建设,完善适龄 儿童入学规则,推进义务阶段均衡发展,保障义务阶段公平公正,规 范中小学学校管理,实现科学有效的教育行政管理,加强对招生入学 的管理,规范学校办学行为,为完善教育管理模式创造条件,促进义 务教育的均衡发展;全面推进素质教育,积极应对入学高峰,科学合 理的分配教育资源,有效解决教育资源的紧张、地区发展不均衡等教 育难题。为构建和谐社会,办人民满意的教育做好基础工作。实现教 育资源均衡化配置,推进基础教育在高品位、高质量上实现多层次、 多样化和均衡持续发展,满足人民群众"上好学"的强烈愿望。

根据系统流程,家长需要自行在规定的时间内访问指定的网站地 址在线注册,并填写完善入学儿童的信息,及时到系统查看最新的状 态信息以及录取的学校或班级信息,并在入学前登陆系统根据提示在 线打印出"适龄儿童入学信息采集表"和"入学通知书"以备入学使 用。

## <span id="page-2-1"></span>**2** 访问系统要求

1. 浏览器要求

本系统仅支持 ie8 内核、谷歌、火狐、浏览器,ie7 浏览器及一 些以 ie7 为内核的浏览器不予支持,例如搜狗、金山、猎豹、360 等。 推荐使用谷歌浏览器访问操作系统,谷歌浏览器下载链接:

[http://soft.hao123.com/soft/appid/881.html,](http://soft.hao123.com/soft/appid/881.html)点击下载安装即可; 或者在百度中直接输入"谷歌浏览器",点击查询在呈现的列表中下 载第一个即可,如下所示:

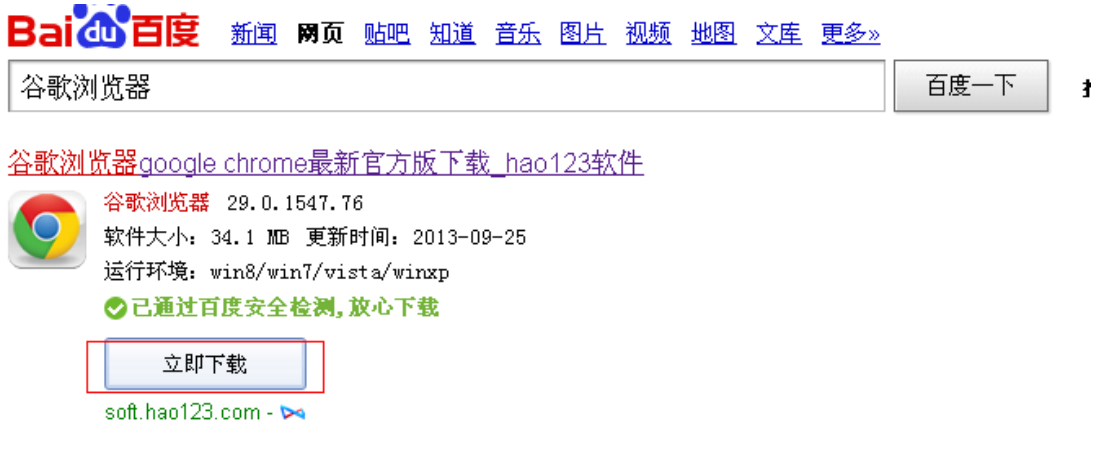

2. 查看浏览器版本

打开 ie 浏览器, 在帮助→关于中可以查看到浏览器版本信息, 如 下图:

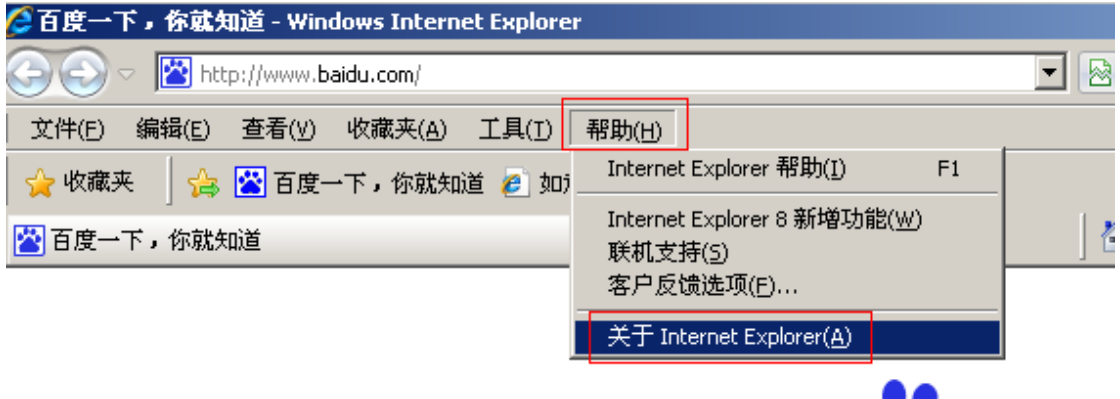

点击 关于后可以看到版本,如果是 6.0…..,则本机上对应的搜 狗、金山、猎豹、360 等浏览器将也不能正常访问本系统。

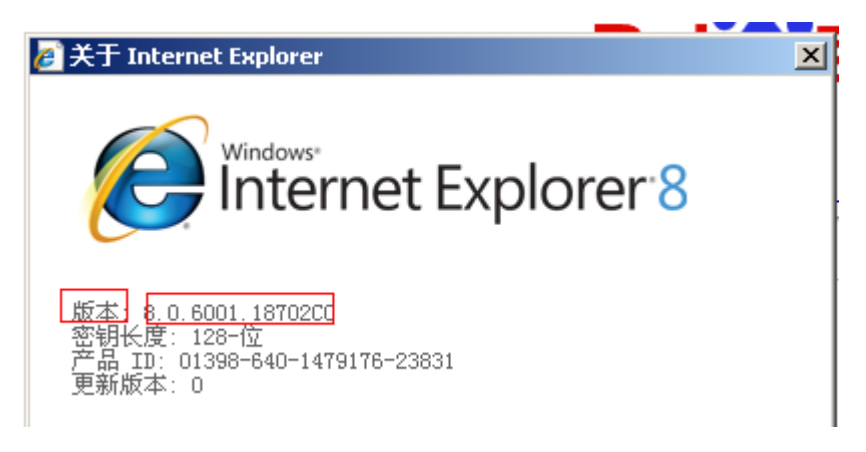

电脑要求

访问系统使用 windows xp,windows 7 等操作系统,内存大于 512M 都可以正常使用本系统。

# <span id="page-4-0"></span>**3** 系统功能

#### <span id="page-4-1"></span>**3.1** 注册

家长用户需要访问系统的首页先行注册账户信息,注册之后完善 个人和孩子的详细信息提交到学校进行审核。

1. 在登录页面点击注册链接,跳转到协议条款页面,如图:

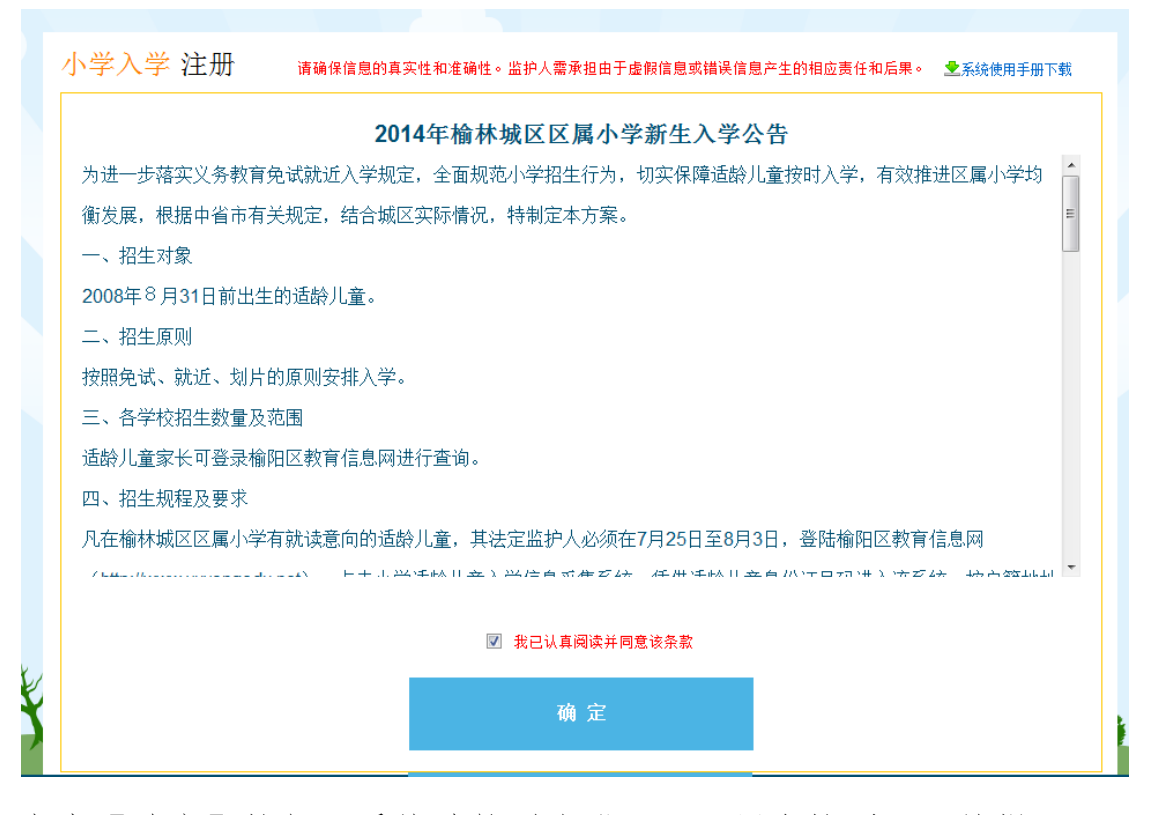

点击【确定】按钮,系统跳转到注册页面,用户按照页面的提示 要求完成对必填字段的填写

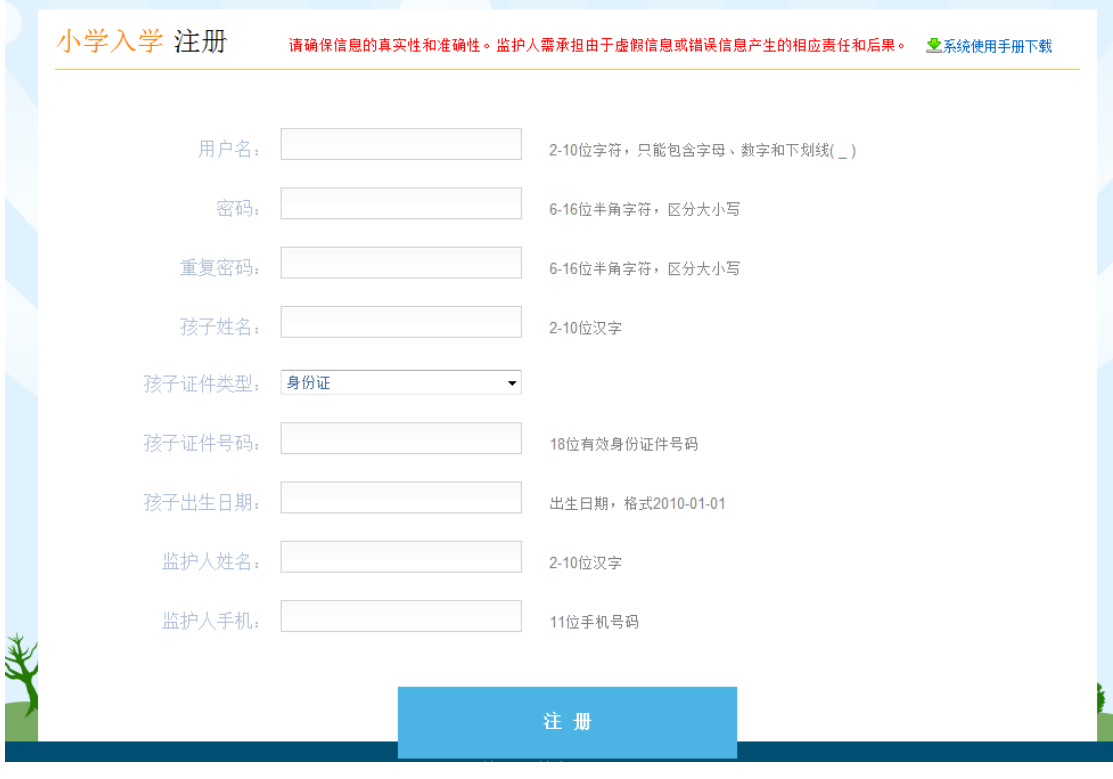

2. 按照输入框提示,输入正确信息,点击【注册】按钮

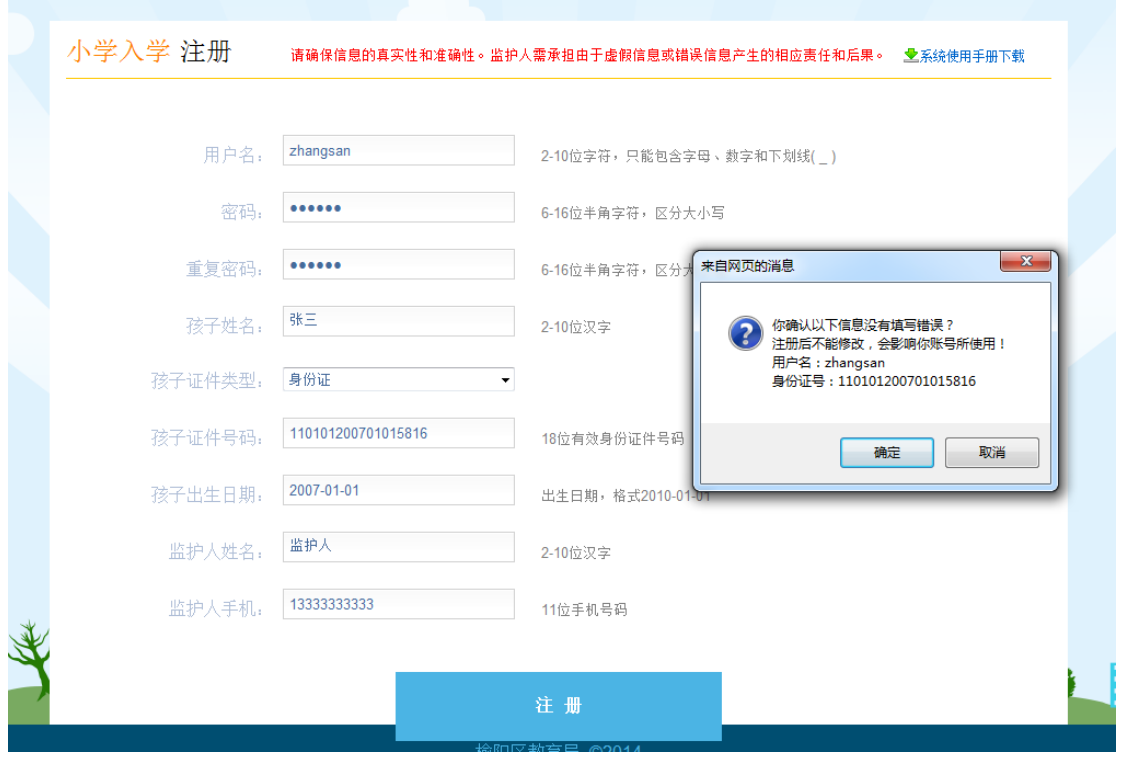

注:孩子证件类型下拉框:默认为身份证。如果后台管理员在指 定的有效期内,将无证件开关打开后,下拉框中显示身份证和无证件, 这样就为无证件的学生开放注册平台。

孩子证件号码输入框:只可输入在教育局规定的年龄以及 18 位有 效身份证号码。

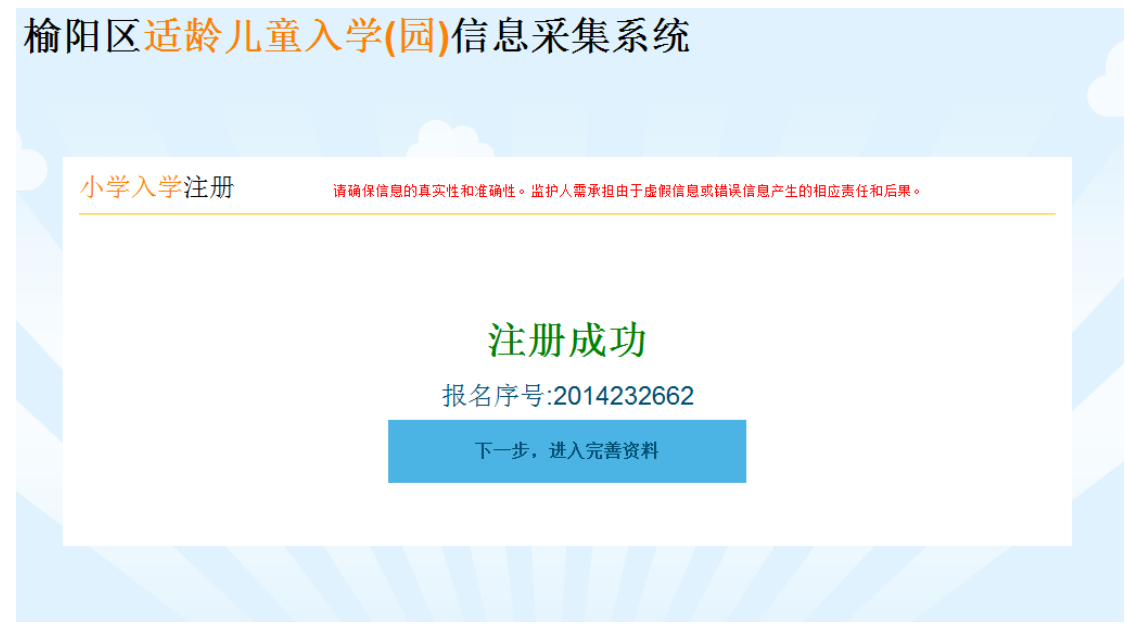

提示注册成功后,点击【下一步,进入完善资料】系统自动跳转到完 善资料页面。

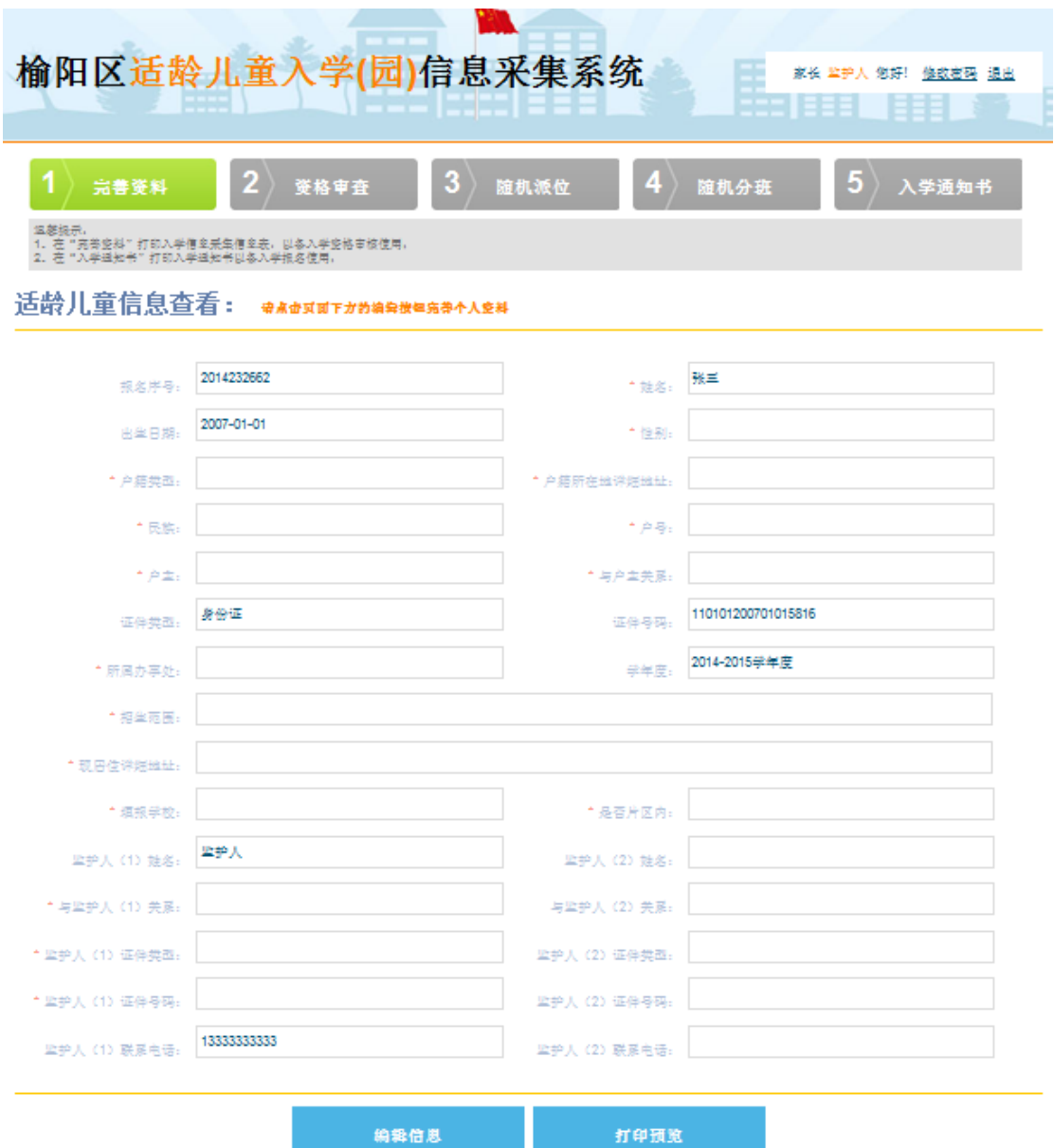

# <span id="page-8-0"></span>**3.2** 找回密码

1. 在登录页面,点击找回密码链接,系统跳转到找回密码页面

# 榆阳区适龄儿童入学信息采集系统

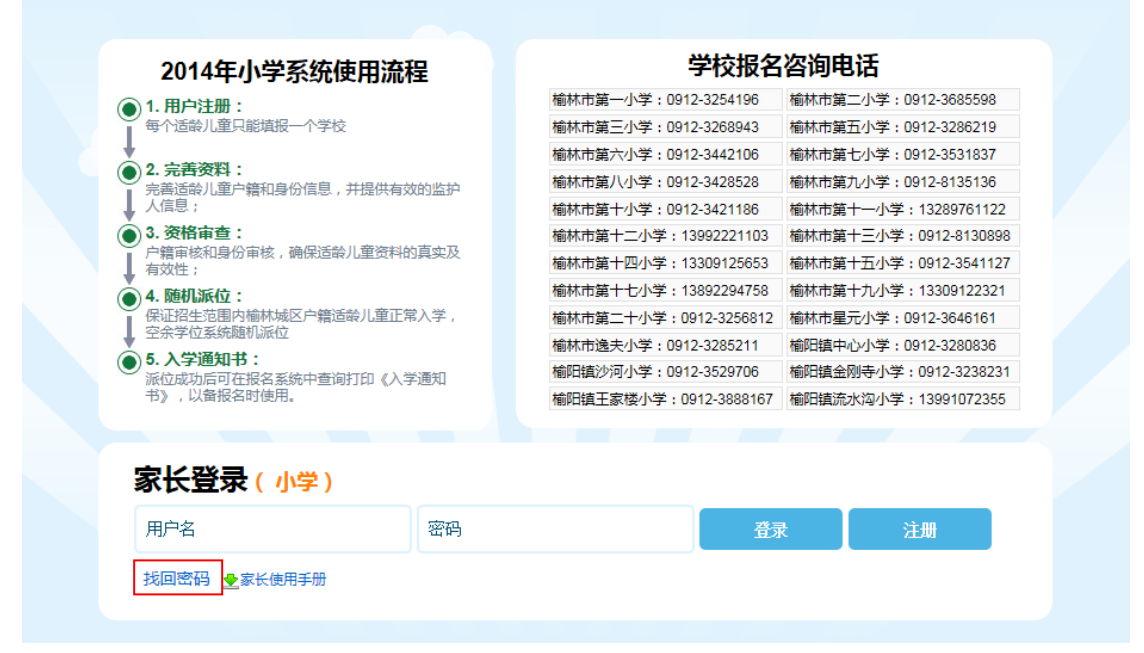

# 榆阳区适龄儿童入学(园)信息采集系统

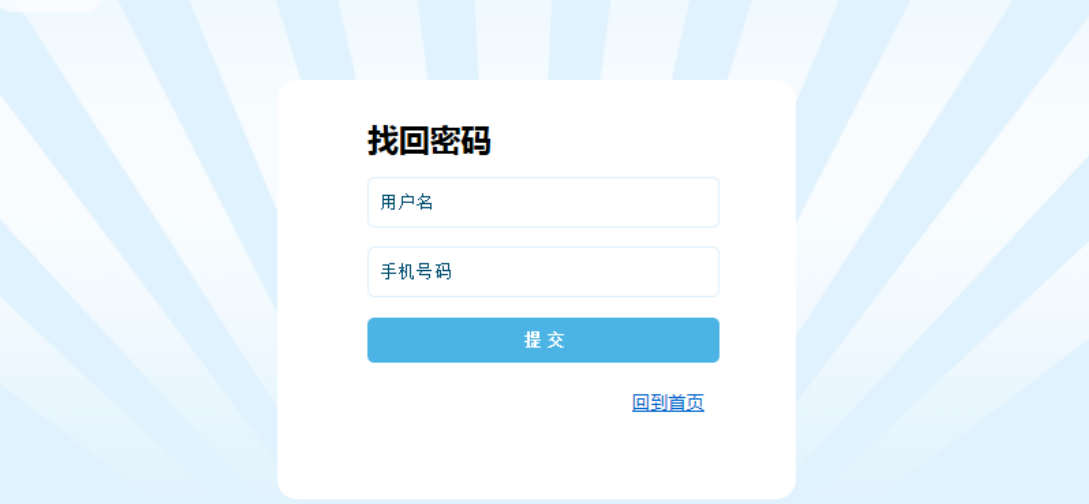

2. 输入正确的用户名和手机号,点击【提交】,提示信息

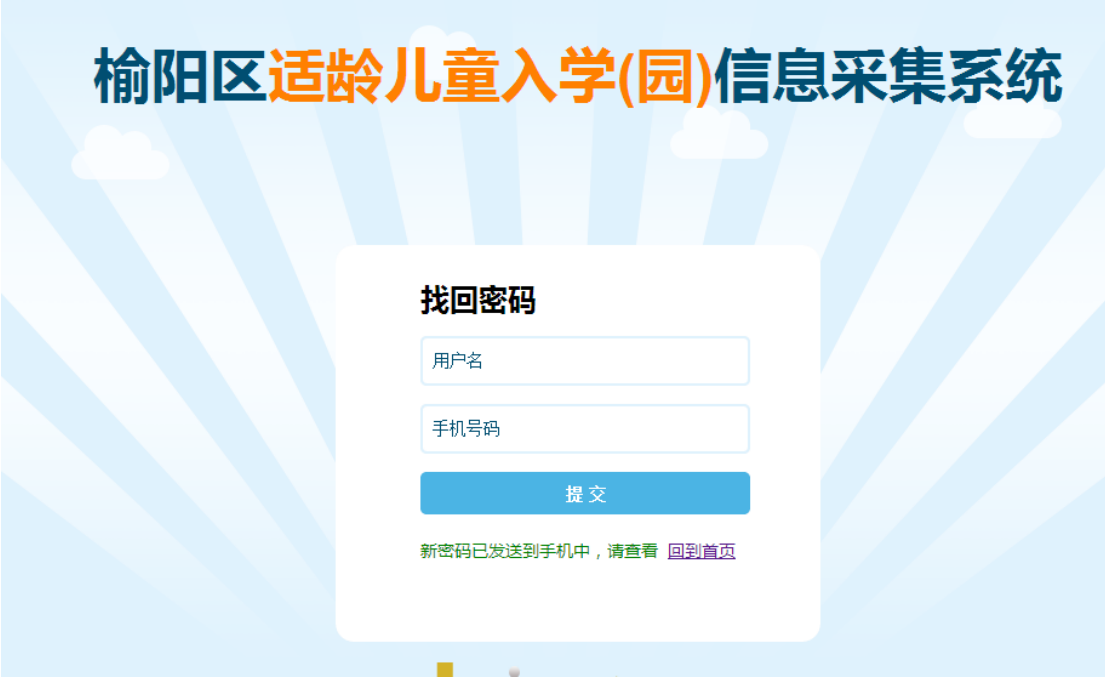

系统会在 1 分钟内把新的密码发送到注册的用户手机上, 用户使 用用户名和新密码可以成功登录系统。

#### <span id="page-10-0"></span>**3.3** 登录

登陆系统的入口分为两个,一个是幼儿园登陆入口,另一个是小 学登陆入口,选择一个正确的登录入口,跳转到登录页面,以下以我 是一名小学生家长注册,选择小学登陆入口为例:

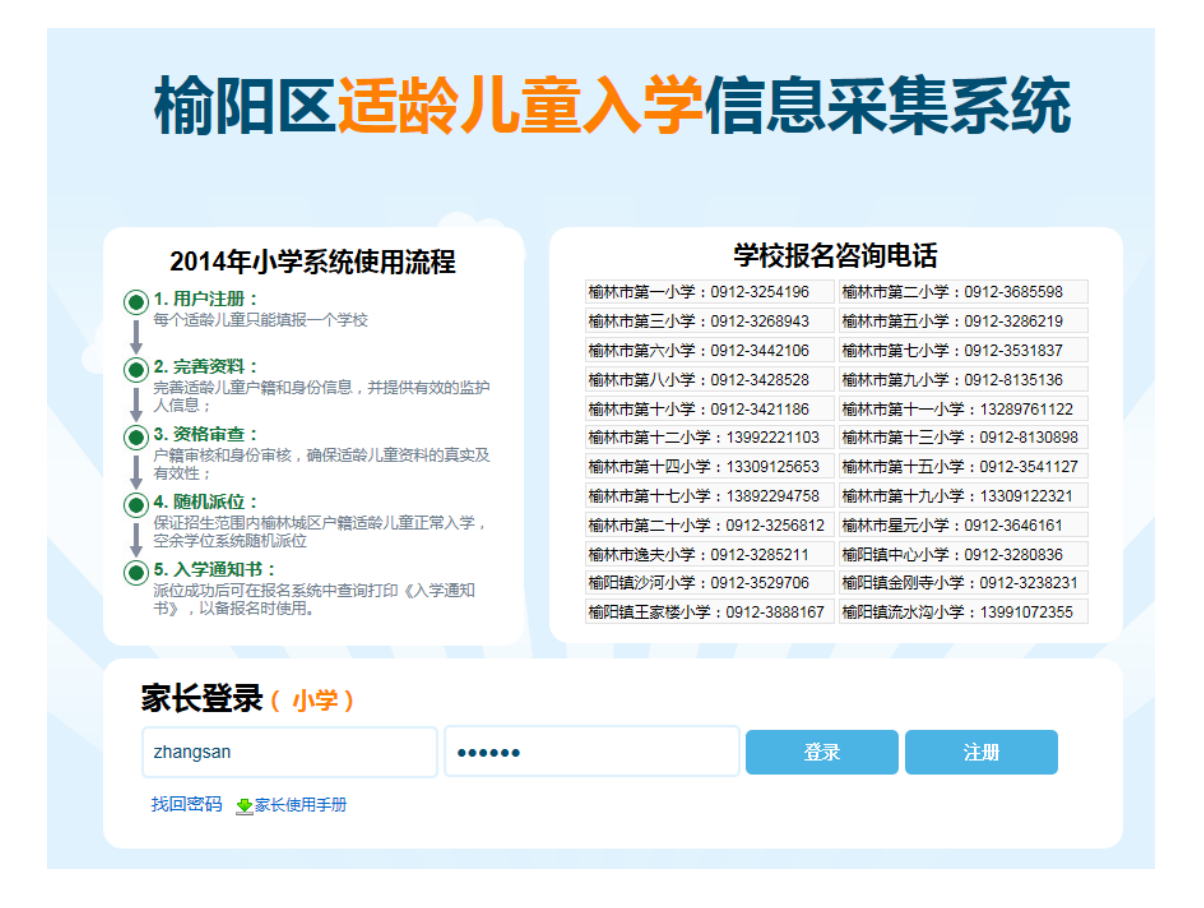

输入正确的用户名和密码后,点击【登录】按钮,用户登录成功, 登陆系统之后的页面为该账户注册、提交的资料所处在的最新的流程 状态,最上面的流程步骤为先后需要经历的步骤:

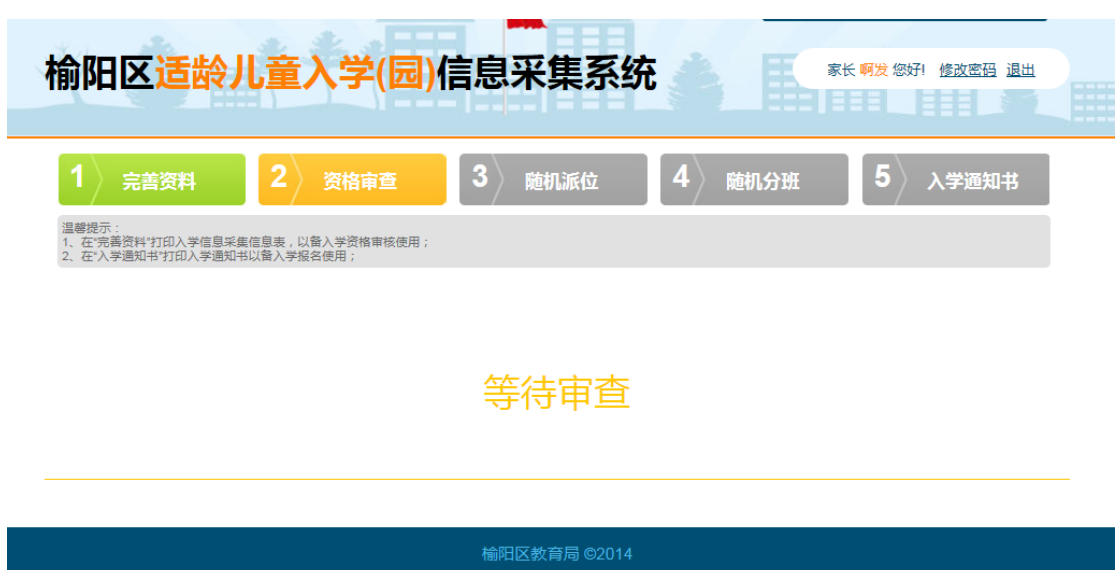

### <span id="page-12-0"></span>**3.4** 修改密码

家长登录系统后,点击页面右上角的修改密码链接,跳转到修改 密码页面

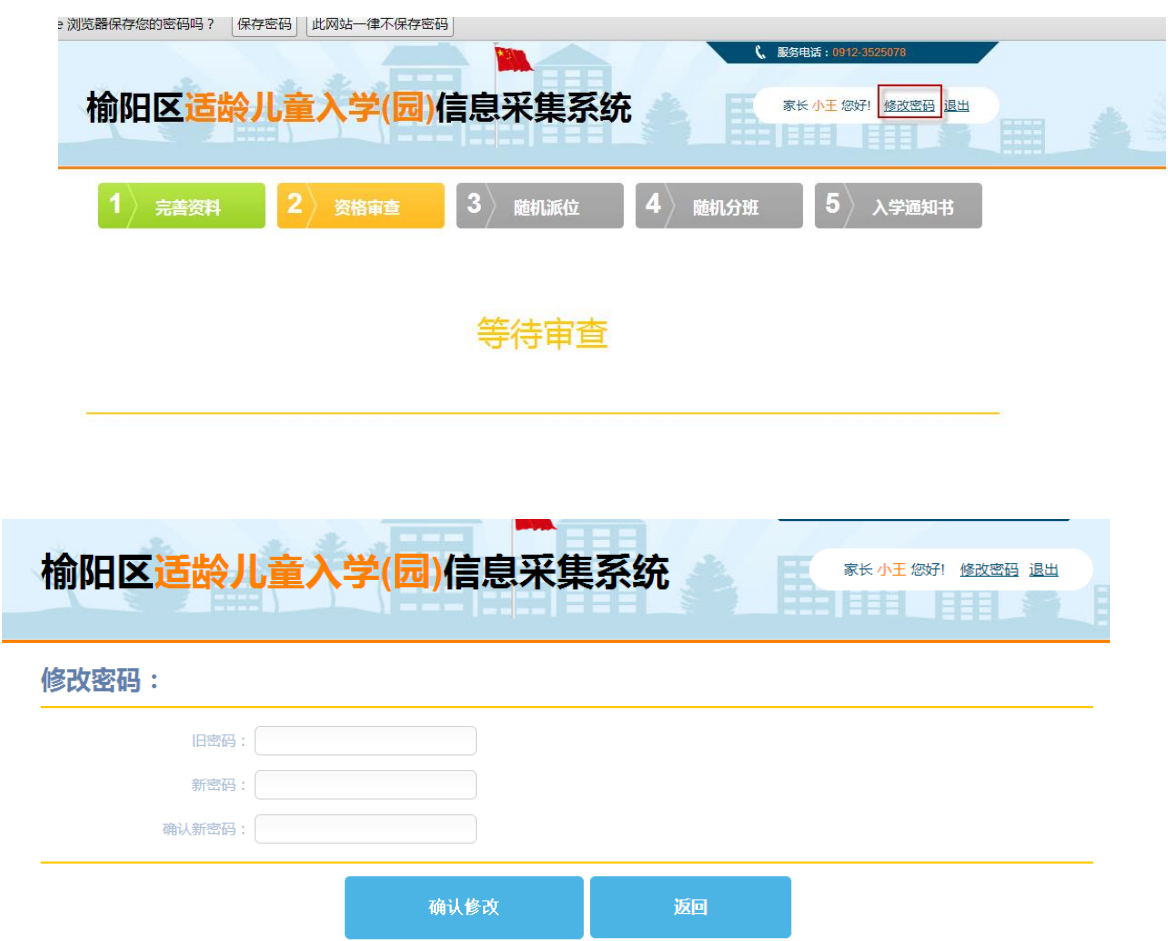

输入旧密码,新密码和确认密码后,点击【确认修改】,修改密码 成功。

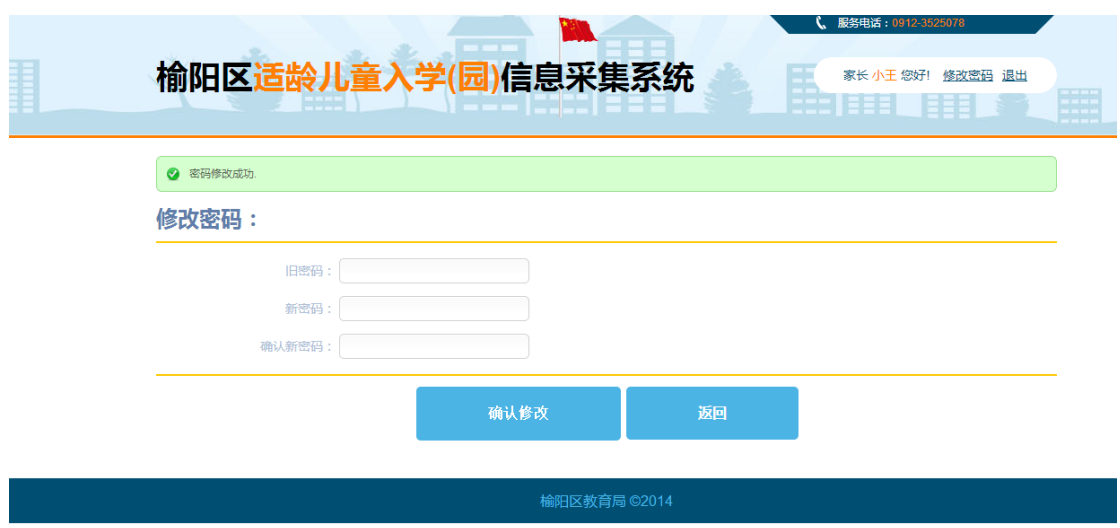

利用用户名和设置成功的新密码,可以成功登录系统。

#### <span id="page-13-0"></span>**3.5** 退出

用户登录系统,点击页面右上角的退出链接,用户成功退出系统。

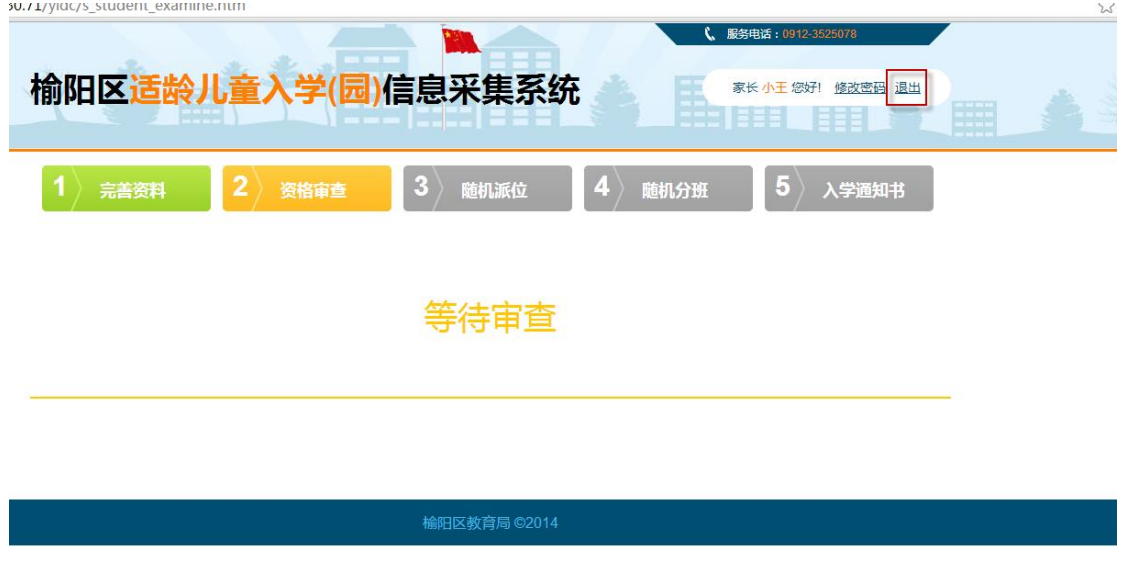

### <span id="page-13-1"></span>**3.6** 完善资料

1. 用户登录系统,点击【编辑信息】按钮,系统跳转到编辑信息 页面

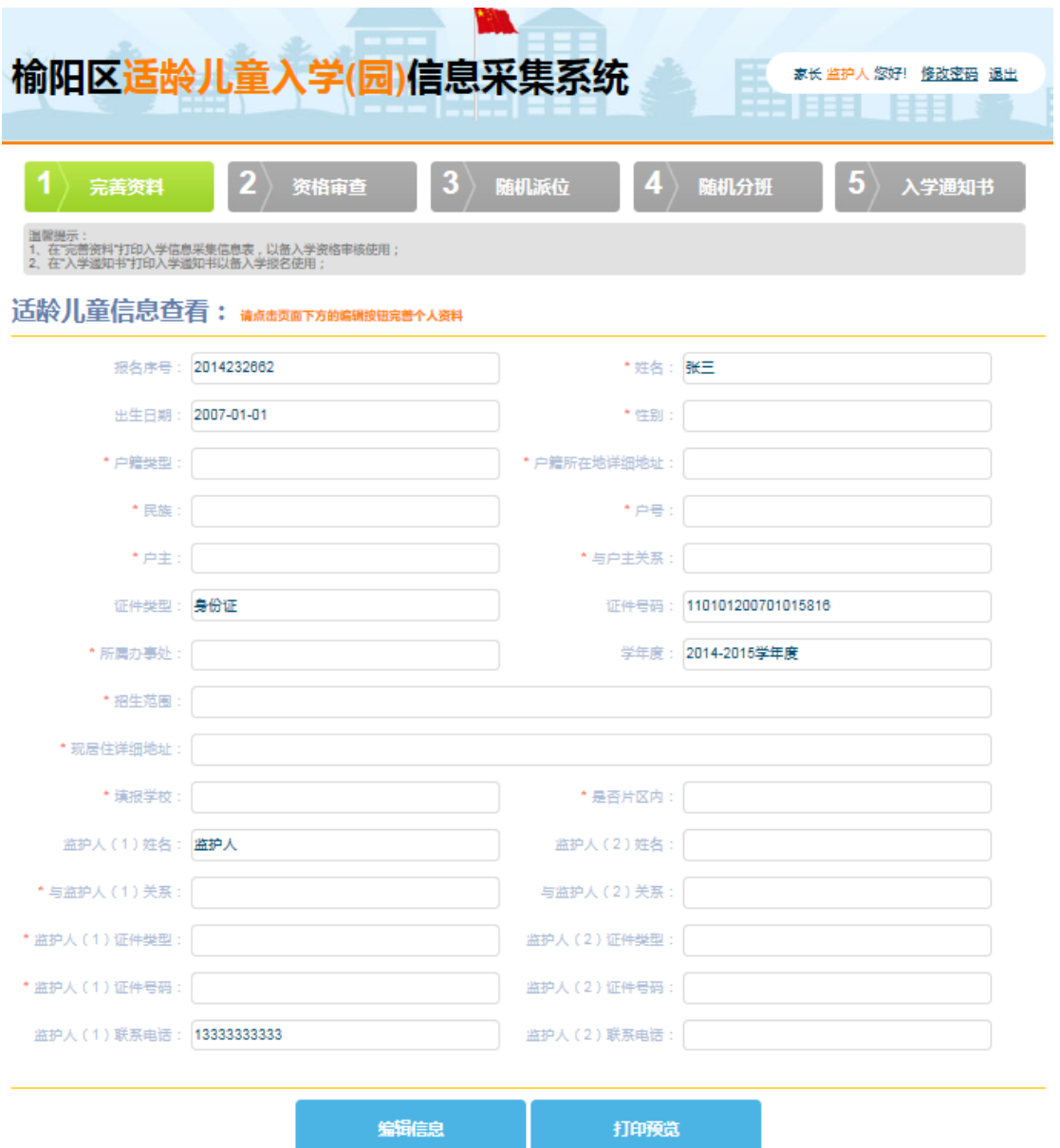

2. 在编辑信息页面,输入和选择正确的信息

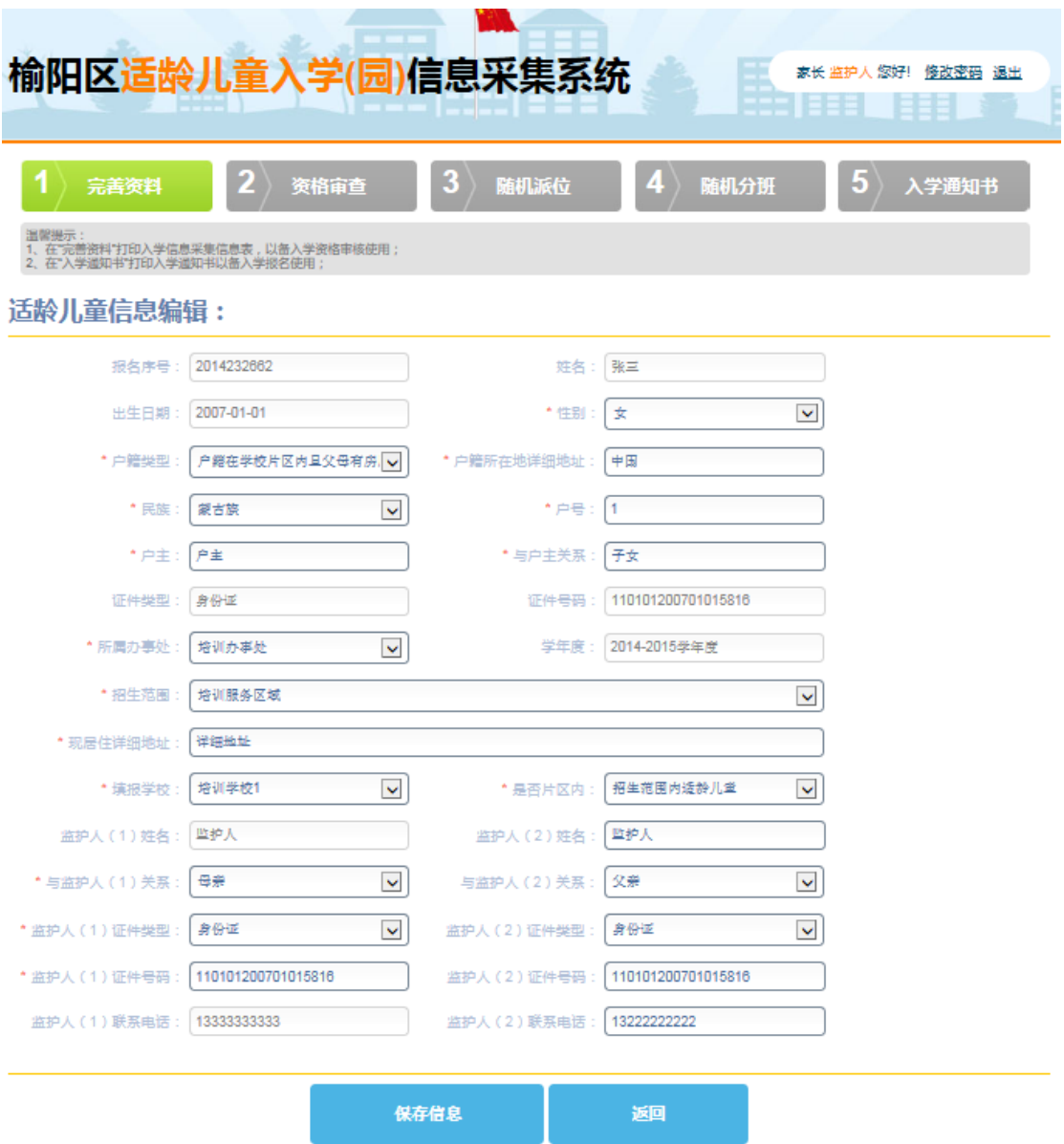

3. 点击【保存信息】,显示信息查看页面

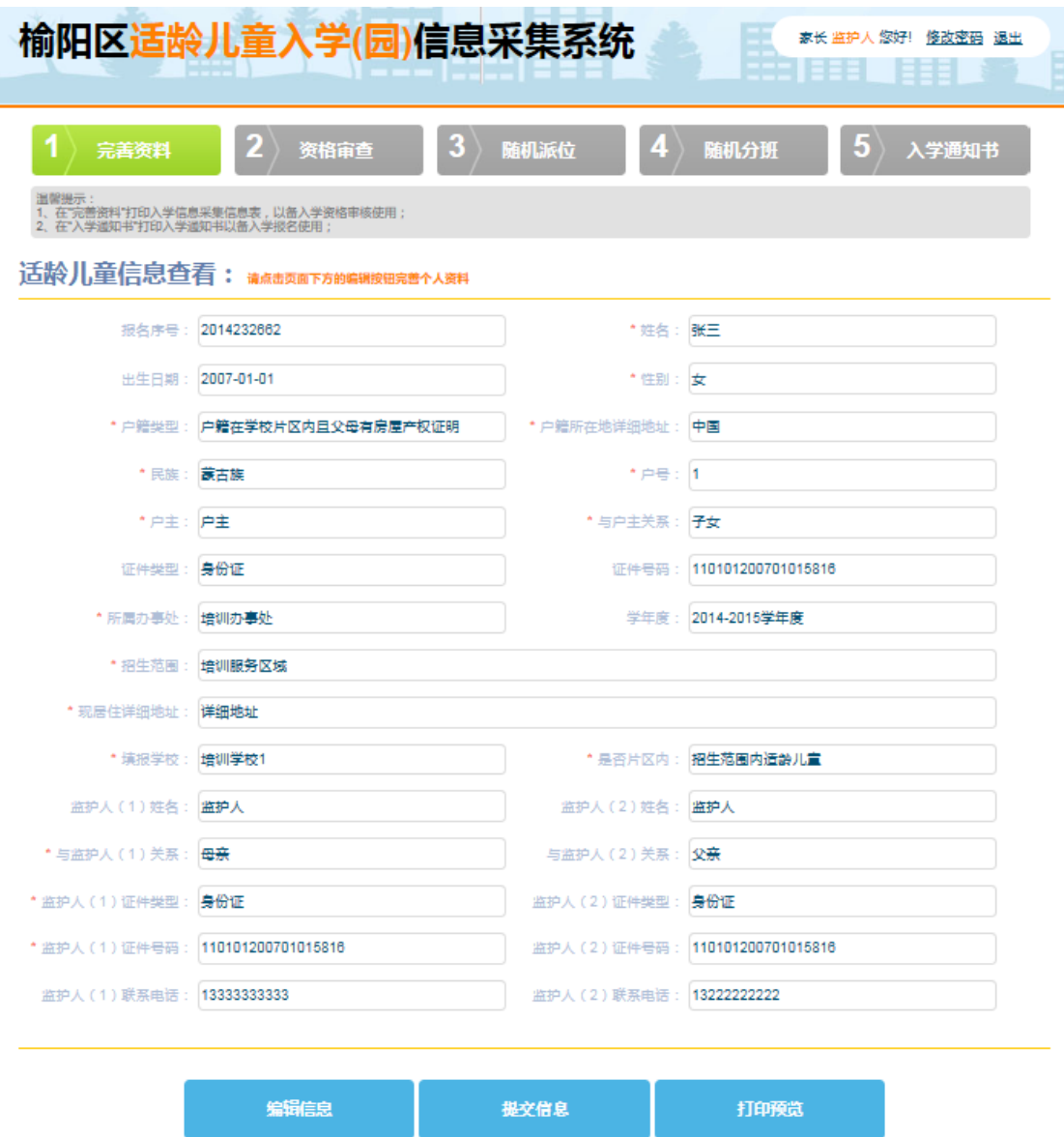

4. 点击【打印预览】,可以预览并打印信息表格

#### 榆阳区适龄儿童入学信息采集表

#### 报名序号: 2014232662

#### 2014年07月24日

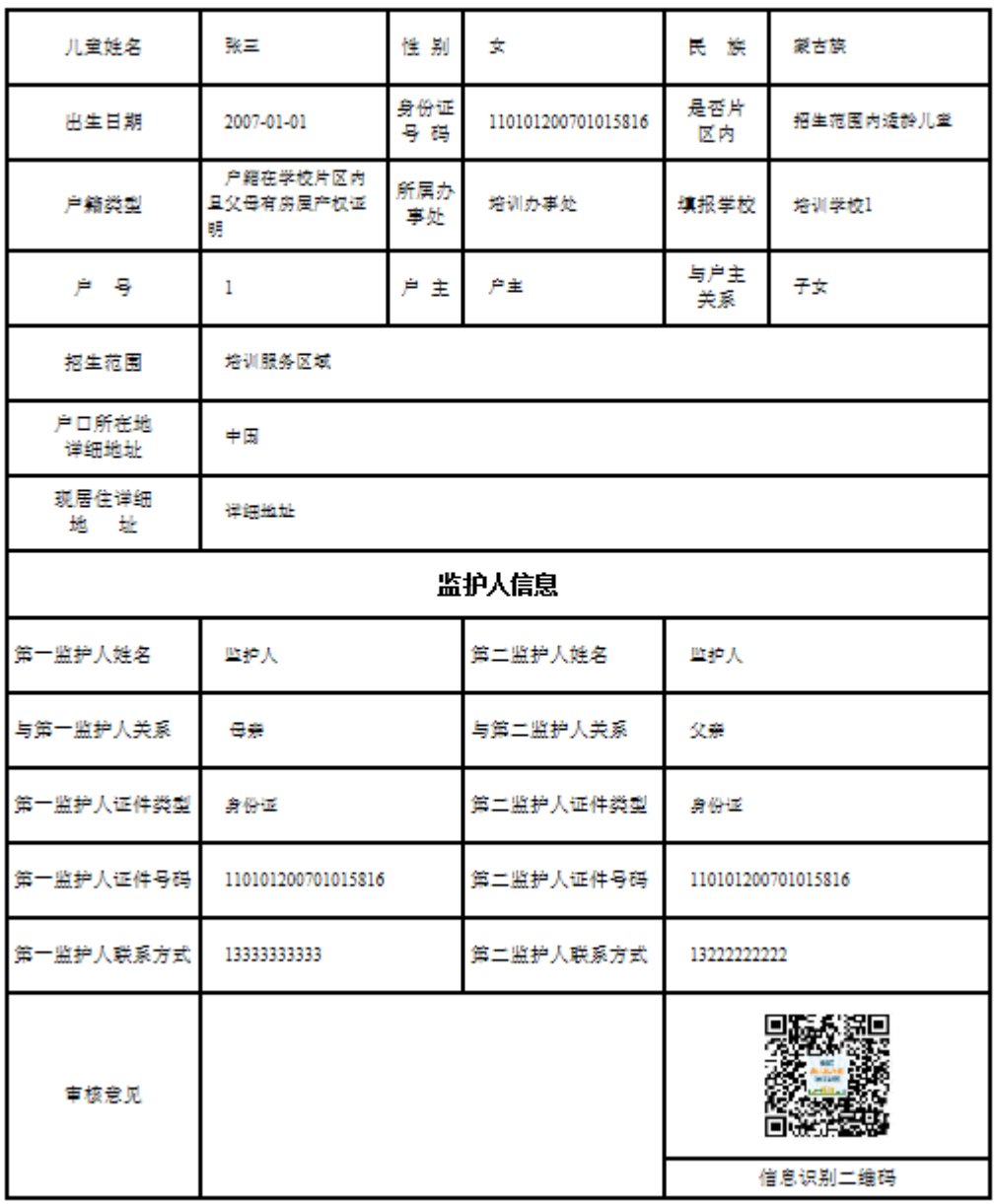

打印 关闭

### <span id="page-17-0"></span>**3.7** 资格审查

1. 在完善资料页面,信息保存后,点击【提交信息】按钮,系统 跳转到资格审查页面,显示等待审查

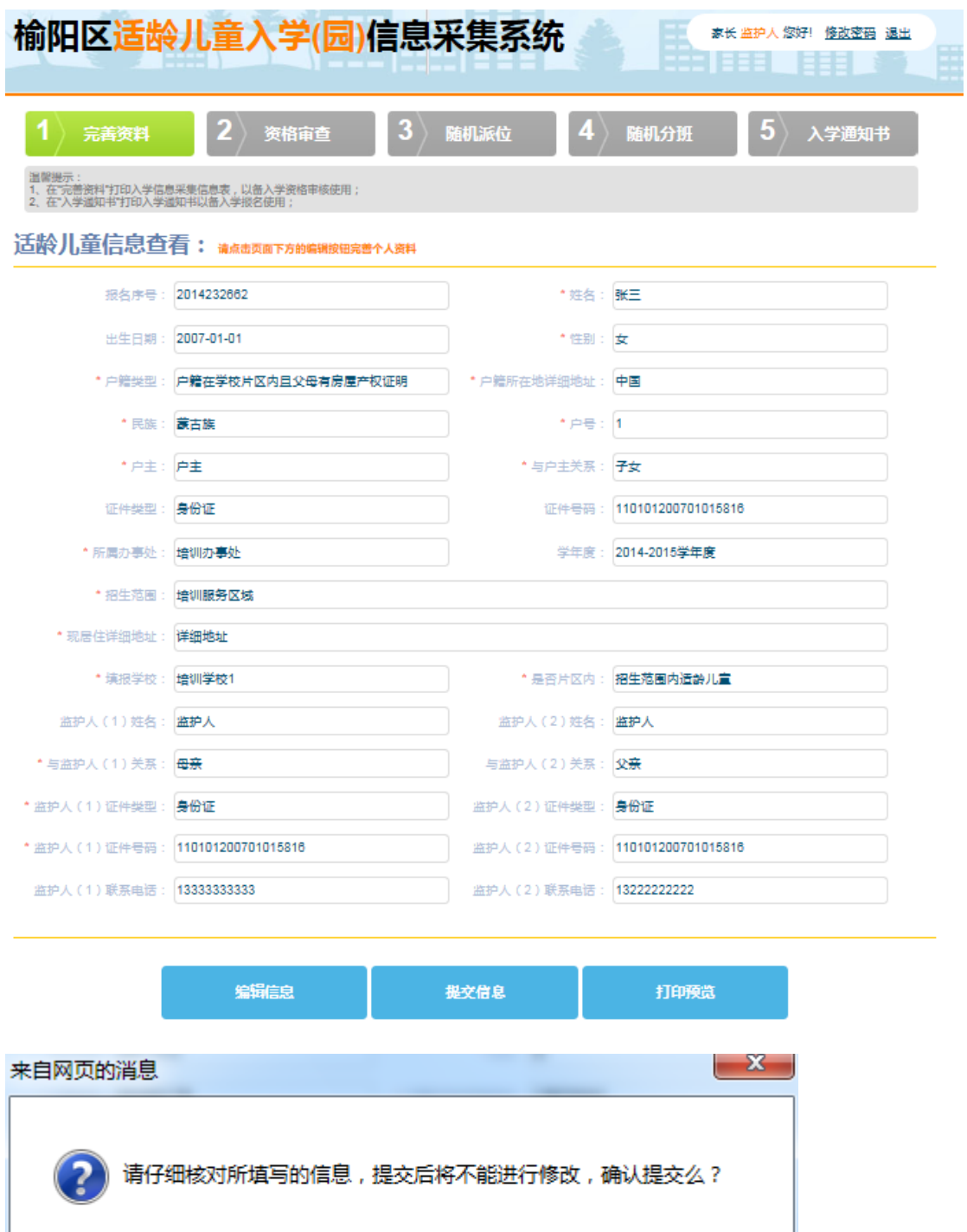

确定

取消

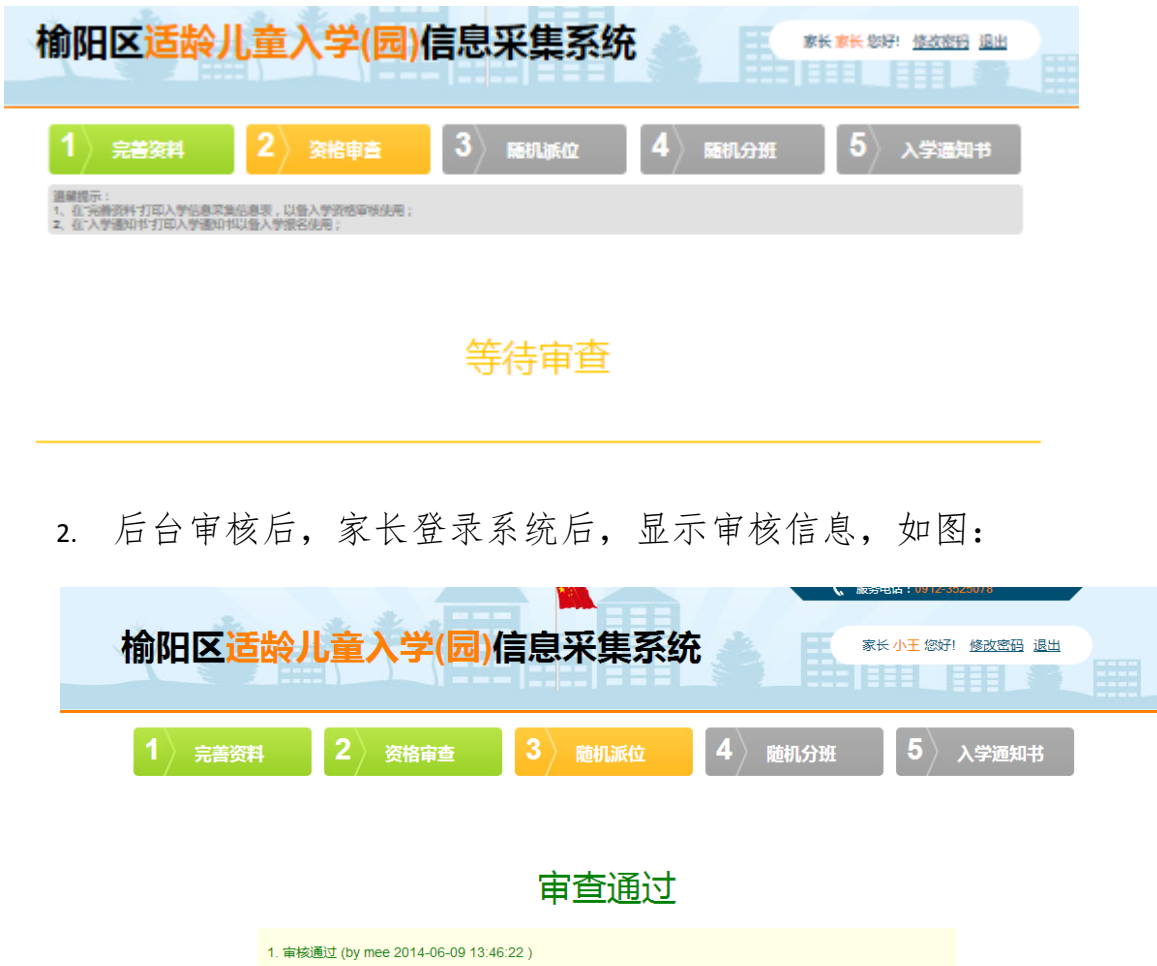

## <span id="page-19-0"></span>**3.8** 随机派位

1. 家长资料审核通过后,点击随机派位,显示等待派位信息

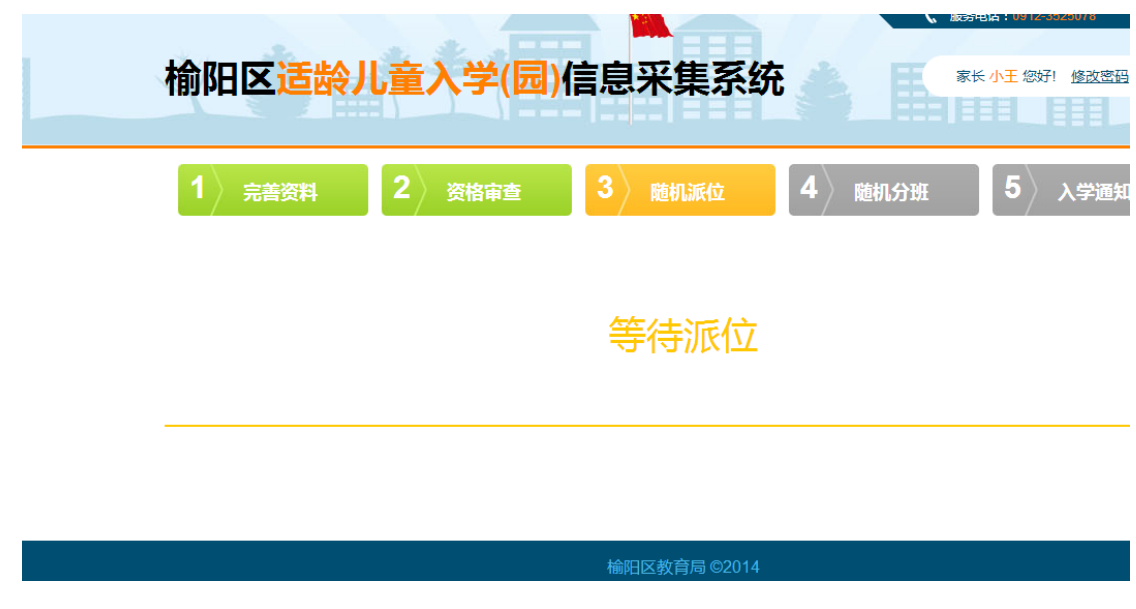

2. 后台派位成功后,家长登录系统,显示派位成功信息

# 派位成功

#### <span id="page-20-0"></span>**3.9** 随机分班

- 1. 后台将入学配置的方案设置为随机派位且随机分班,派位成功后, 点击随机分班,页面提示等待分班
- 2. 分班完成后,点击随机分班,页面显示分班成功信息
- 3. 后台将入学配置的方案设置为只随机派位,派位成功后,点击随 机分班,页面提示信息

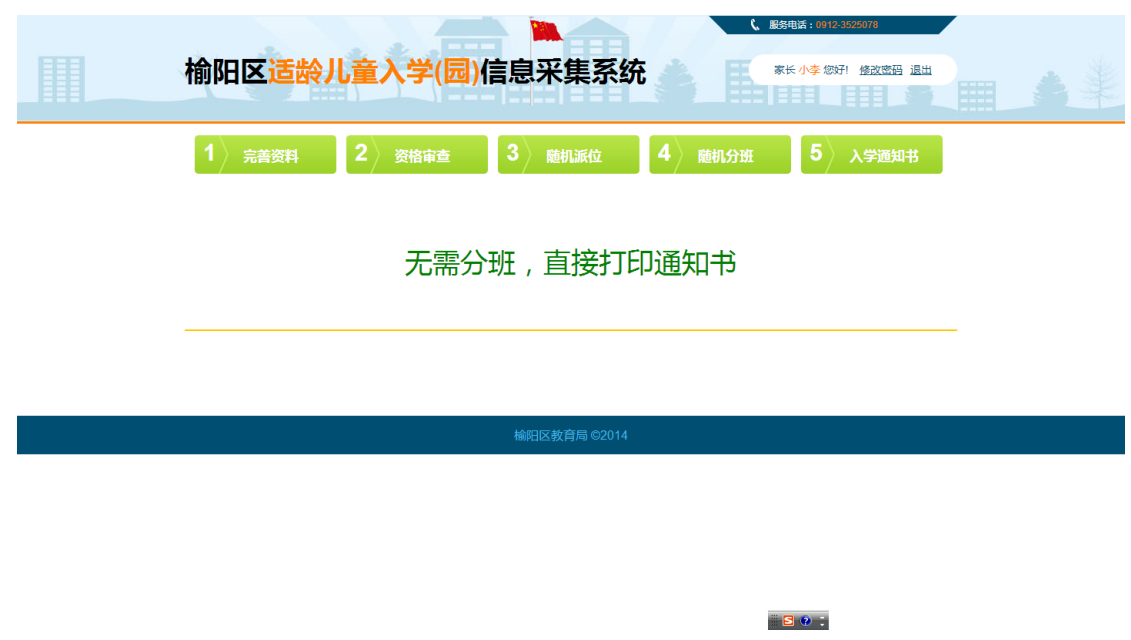

## <span id="page-21-0"></span>**3.10** 入学通知书

1. 派位/分班完成后,家长登录系统,点击入学通知书,页面显示 通知书信息

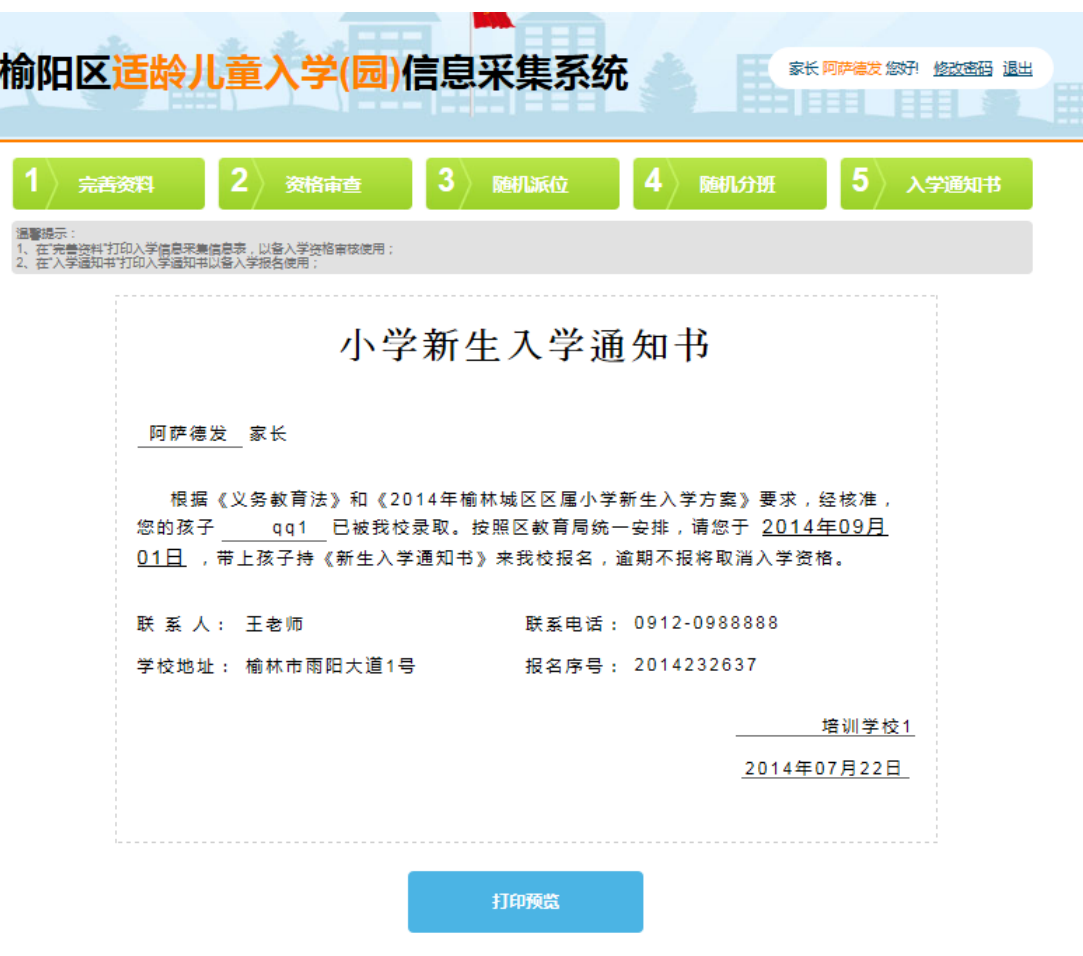

2. 点击打印预览,可以打印预览通知书

### 小学新生入学通知书

阿萨德发 家长

根据《义务教育法》和《2014年榆林城区区属小学新生入学方案》要求,经核准, 您的孩子 qq1 已被我校录取。按照区教育局统一安排,请您于 2014年09月 01日, 带上孩子持《新生入学通知书》来我校报名,逾期不报将取消入学资格。

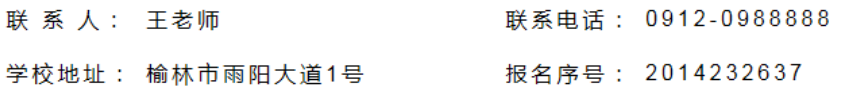

培训学校1

2014年07月22日

#### 打印关闭

注:在线打印入学通知书时候,请选择横排方式打印在一张 A4 纸 张上面。